## How to Receive a Payment in QuickBooks Online?

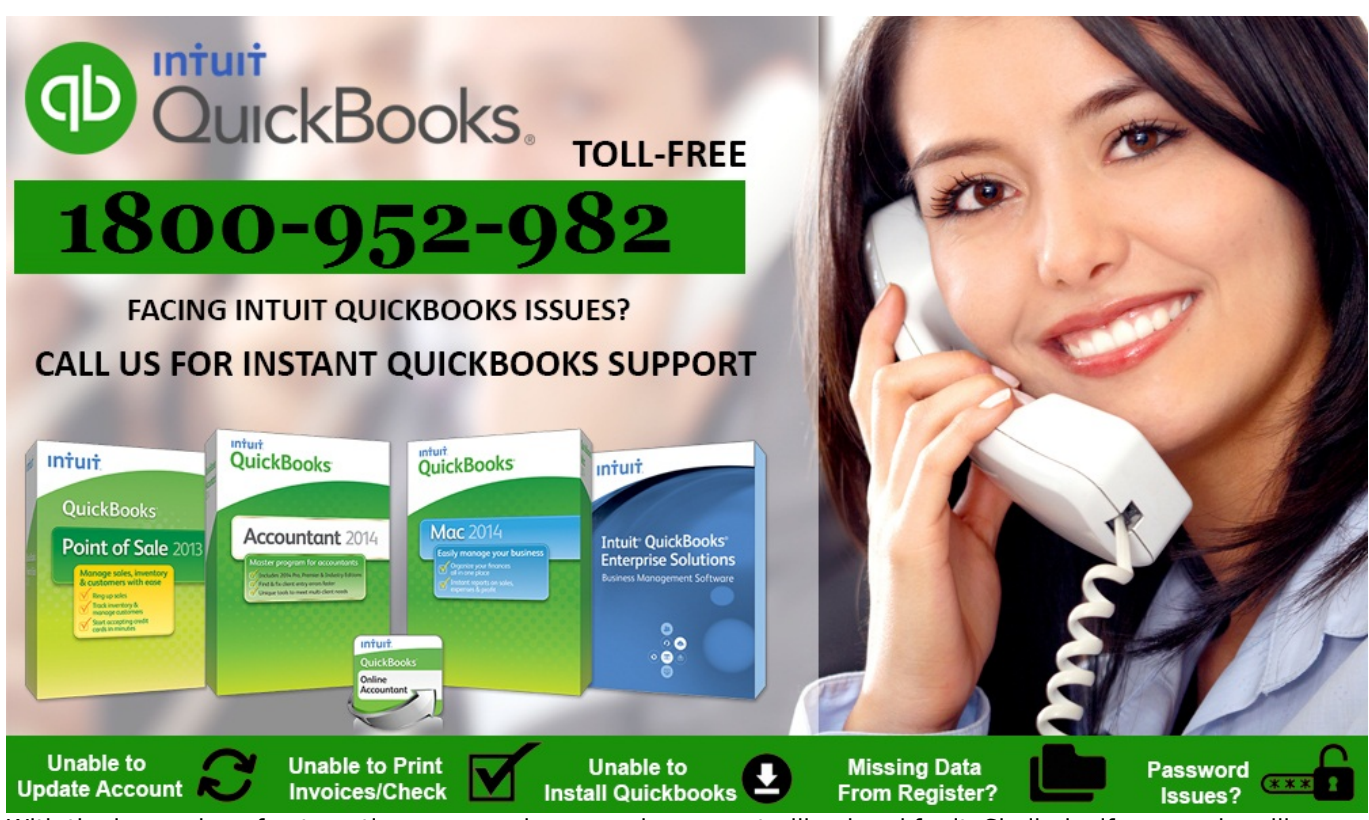

With the increasing of automation, you need a managing or controlling hand for it. Similarly, if you are handling a business then you need technical things because technology and managing hand make the works superior to others

QuickBooks is accounting software which is founded in California, U.S. Now, the plenty of countries are taking advantages of it and customers makes their business for acquiring more economic growth. **Business is functional of the national economy, so it is up to you how do you want to make your business better and convenient?**

Lots of people are using this software for making the profit and for time consumption. It makes your business more affectionate and attractive. This software is specially designed by experts for the public expediency and for evolving business's efficiency. If you are a new user and want to add the details of payment which you have received from the customers then you can do this in a very easy manner, you just need to follow given below procedure or you can also take help from **QuickBooks Support.**

Open your QuickBooks online account by entering your password and user id. If you have already logged in. then in the main window select create which is at left hand navigation panel.

- Under this new window, click on "receive payment".
- **When you will click on it then it will require the details of customer like customer's name.**
- For completing the process, fill the payment method, reference number, and also select the invoice number for it.
- Check the payment field details whether the customer is paying full payment or partially.
- You can also attach any attachment from that window, if you want to.
- *At the bottom of that page, you can see the print option and this is the form of hard copy for the customer.*
- If you want to send through email then you can choose "save and send" for that.
- Select that invoice whose payment you have received earlier.

These are the steps which are sufficient for your processing, if you get hurdled by any of the given steps then you can take the help from the professionals for whom you have to call on **[QuickBooks Support](https://quickbooks.supportnumberaustralia.com.au/) [Number](https://quickbooks.supportnumberaustralia.com.au/) 1800-952-982** and this number will be picked by experts at any time whenever you will want any assistance.

## **[Source](http://quickbookssupportaustralia.sitey.me/)**

Author: Jasmine 3 Article downloaded from page **[eioba.com](http://www.eioba.com/a/5i6q/how-to-receive-a-payment-in-quickbooks-online)**